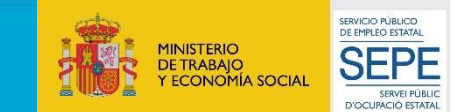

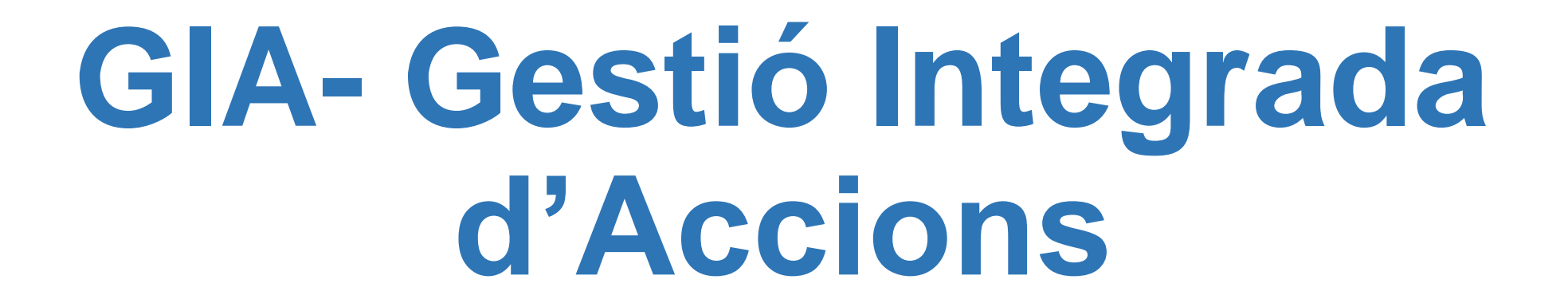

# **SOL·LICITUD D'ACCIONS DE FORMACIÓ**

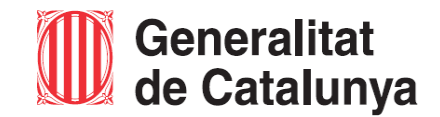

Servei d'Ocupació<br>de Catalunya

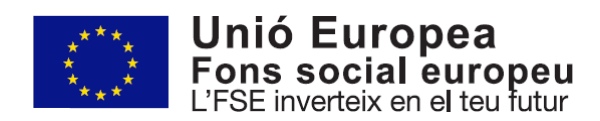

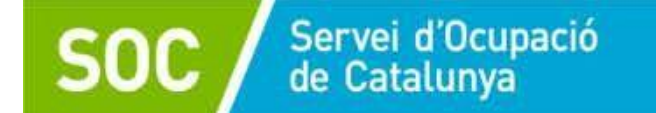

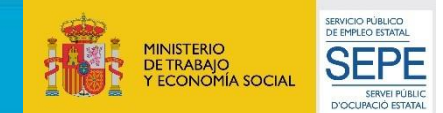

## Adreça web d'accés a [l'aplicació](https://gia.oficinadetreball.gencat.cat/soc_new/home/login.php) és la GIA

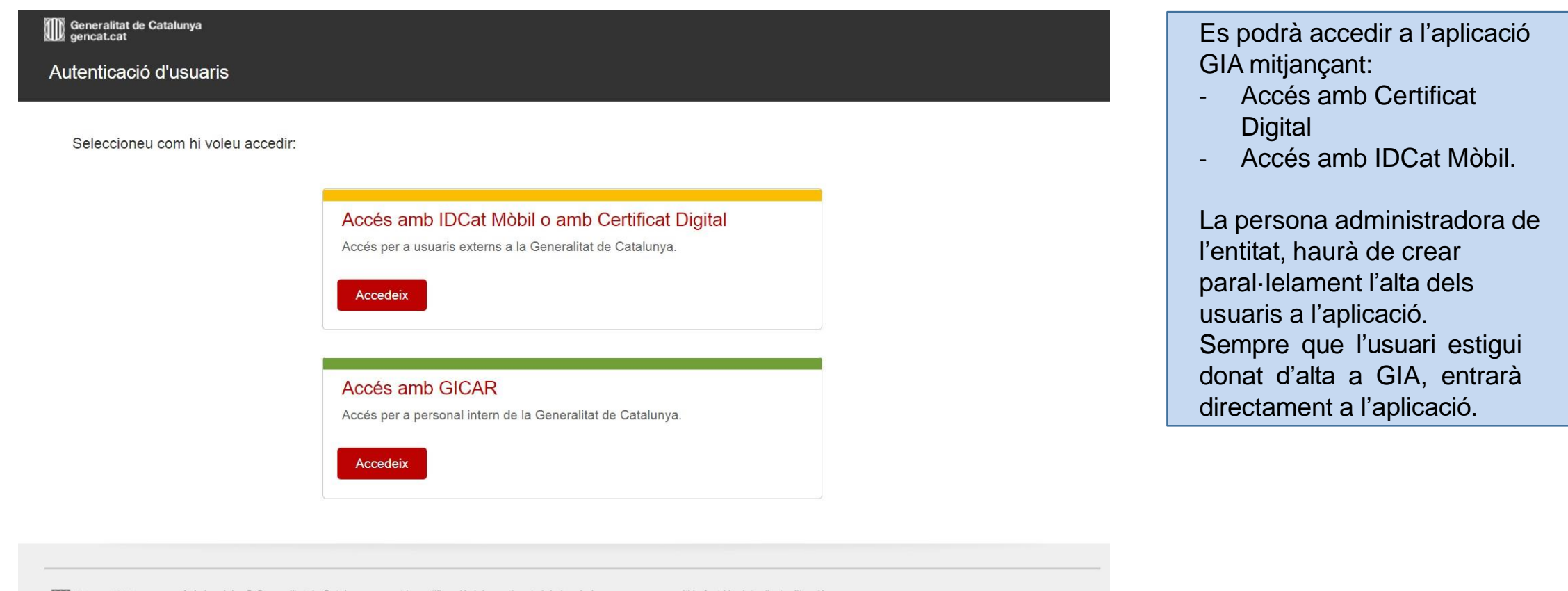

Generalitat<br>de Catalunya

Avis legal: La ® Generalitat de Catalunya permet la reutilització dels continguts i de les dades sempre que se citi la font i la data d'actualització, que no es desnaturalitzi la informació i que no es contradigui amb una llicència específica.

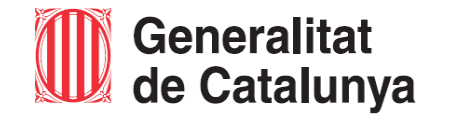

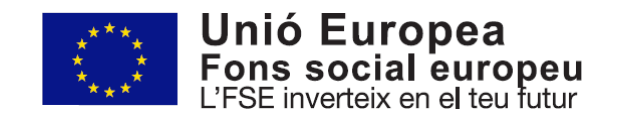

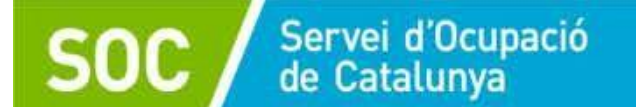

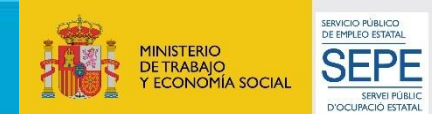

## **Mètodes diferents per accedir a l'aplicatiu GIA:**

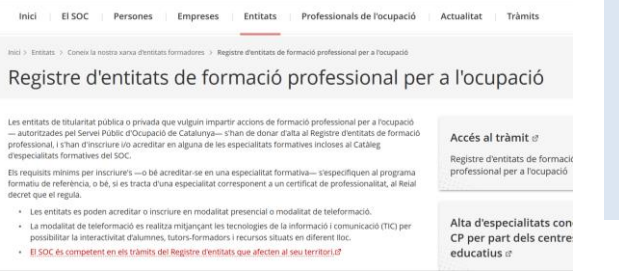

Per accedir a l'aplicació GIA cal que l'entitat estigui registrada al **Registre d'entitats de formació professional** [per a l'ocupació del SOC i acreditada per impartir les accions formatives atorgades.](https://serveiocupacio.gencat.cat/ca/entitats/coneix-xarxa-entitats-formadores/registre-dentitats-de-formacio-professional-per-a-locupacio/)

#### Accés amb certificat

**O** Accedeix

Si disposeu de certificat digital reconegut pel Consorci AOC, podreu accedir a l'aplicació.

Accés amb Certificat Digital: Per utilitzar aquest accés, es necessitarà tenir qualsevol certificat digital reconegut per CatCert (Agència Catalana de Certificació), així com un ordinador que disposi de lector de targetes.

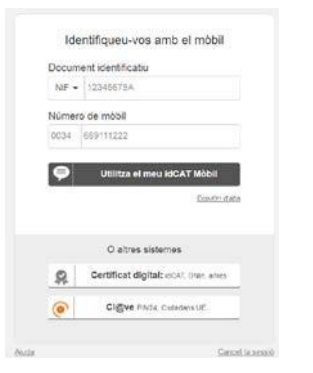

Accés amb IDCat Mòbil: Els passos a seguir per utilitzar IDCat Mòbil són: **[Registrar-se a IDCat](https://web.gencat.cat/ca/tramits/suport-tramitacio/durant-la-tramitacio/signatura-identificacio-digital/idcat-mobil/) Mòbil.** Només s'haurà de fer una vegada, perquè el sistema guardi les dades del usuari i el número de telèfon per fer l'enviament del codi de validació. Utilitzar l'autenticació via IDCat Mòbil: S'haurà de posar el DNI/NIE i el número de telèfon. Com ja estarà registrat a IDCat Mòbil, s'enviarà un codi al telèfon per validar l'accés

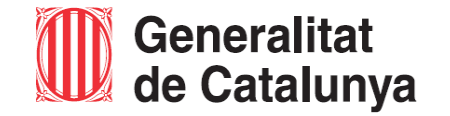

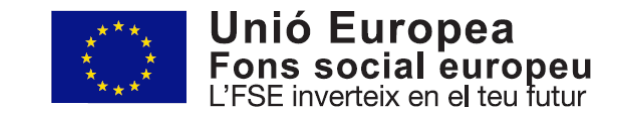

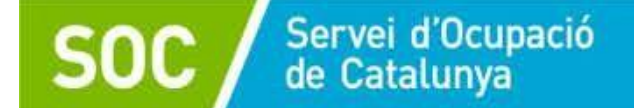

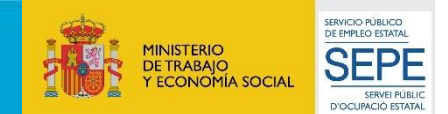

Per començar a tramitar la proposta o propostes d'accions formatives, s'haurà d'accedir a la pestanya de *CONVOCATÒRIES OBERTES* i cercar la convocatòria.

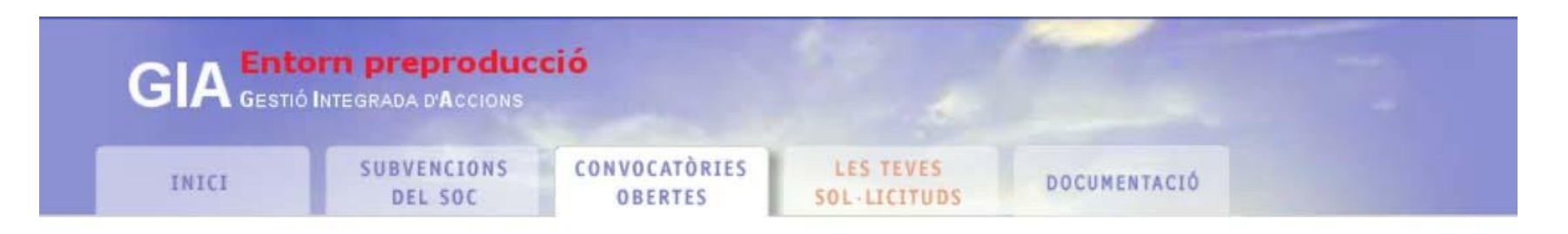

### **Convocatories obertes**

La llista següent mostra les actuals convocatòries vigents per als diferents programes subvencionats.

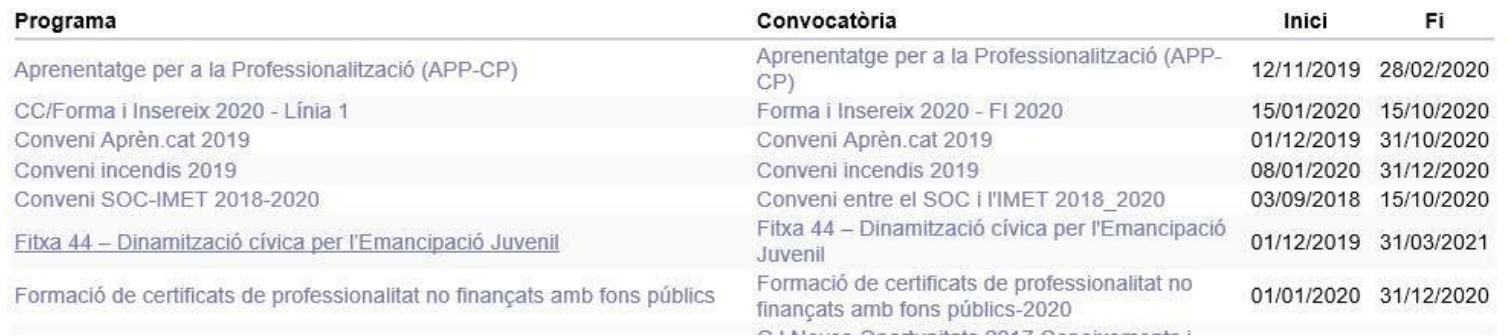

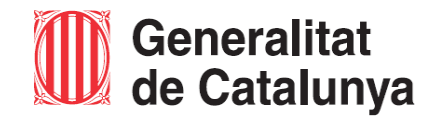

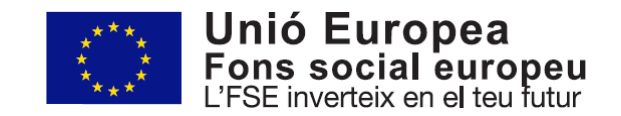

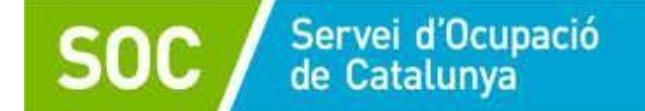

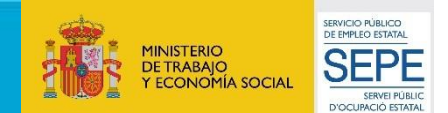

# Una vegada s'hagi accedit a la convocatòria, s'haurà de *Presentar sol·licitud*

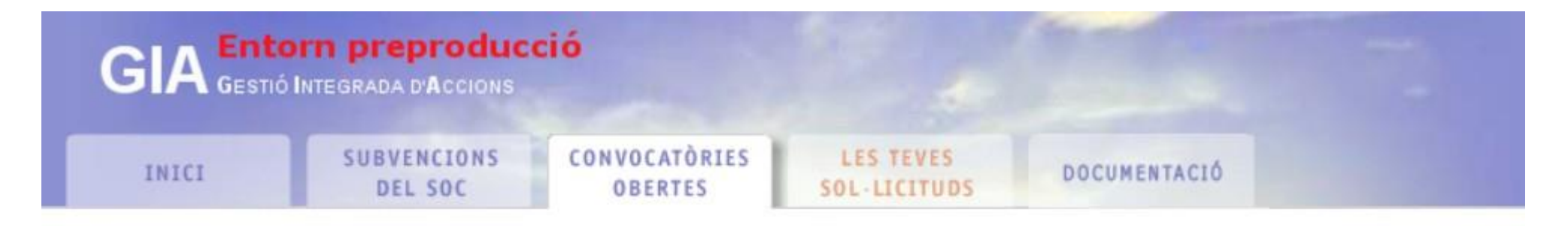

# Descripció de convocatòria

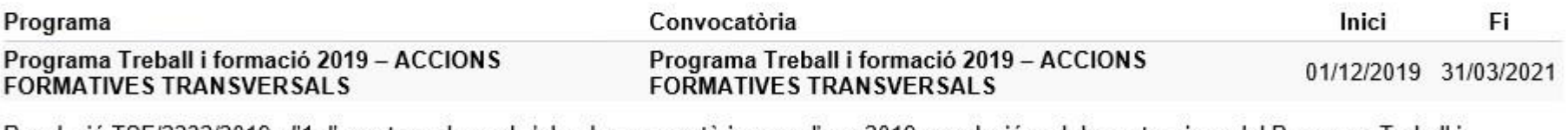

: Resolució TSF/2232/2019, d'1 d'agost, per la qual s'obre la convocatòria per a l'any 2019 en relació amb les actuacions del Programa Treball i Formació

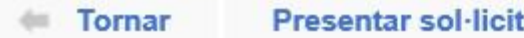

Presentar sol·licitud =

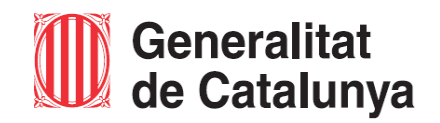

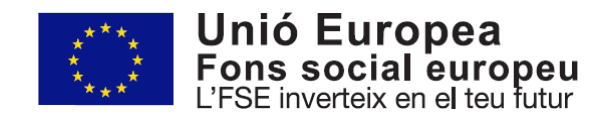

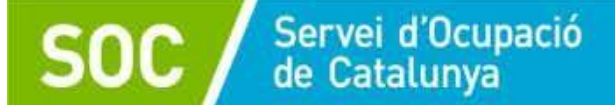

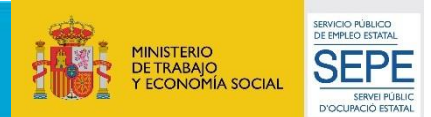

## S'accedirà a la pantalla *Sol·licitud electrònica de subvenció*

En aquesta pantalla es podrà consultar :

- 1. Les **dades de l'entitat**sol·licitant
- **2. Accions sol·licitades i dades econòmiques**.

Per començar a tramitar la petició s'accedirà en primer lloc a:

*- Dades de l'entitat sol·licitant*

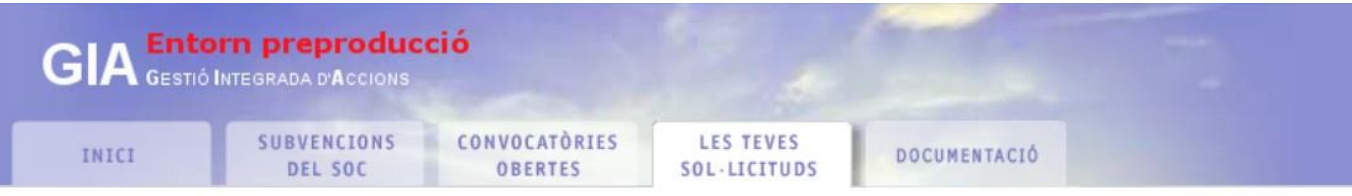

#### Sol·licitud electrònica de subvenció

Codi sol·licitud: 19/DINA/496/0158859

Benvinguts a la sol·licitud electrònica de subvenció als programes del SOC. La present pantalla us permet la complimentació i enviament electrònic de la documentació necessària per la tramitació. Cal que ompliu els formularis web i la documentació PDF associada.

Per obtenir informació detallada sobre la convocatòria que heu seleccionat utilitzeu els següents enllaços.

(?) Detail de la convocatòria

(?) Instruccions de presentació

#### Formularis de sol·licitud

Ompliu els següents formularis, si escau, amb les dades resum de la sol·licitud:

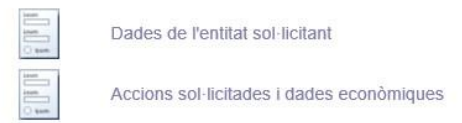

#### Documentació adjunta

La següent llista recull la documentació necessària per tramitar la sol·licitud. Descarregueu-la mitjancant el botó correspontent de la columna "descarregar" i un cop omplert utilitzeu el botó vermell que porta el propi document. Recordeu que per un correcte funcionament cal disposar de lector de documents PDF Adobe Acrobat Reader 7.0.

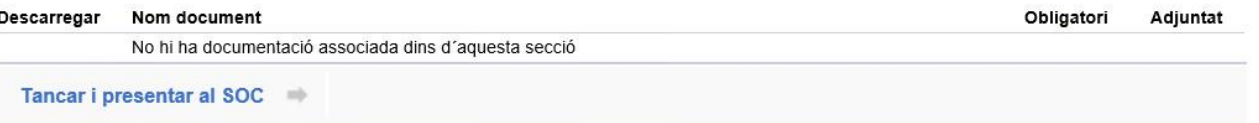

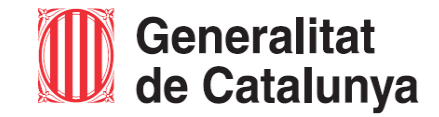

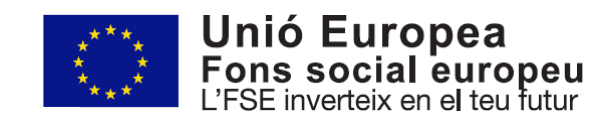

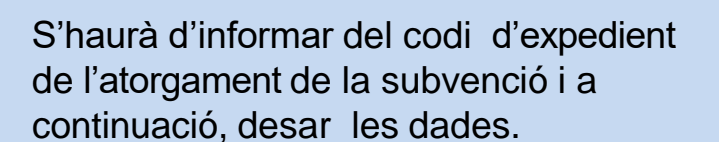

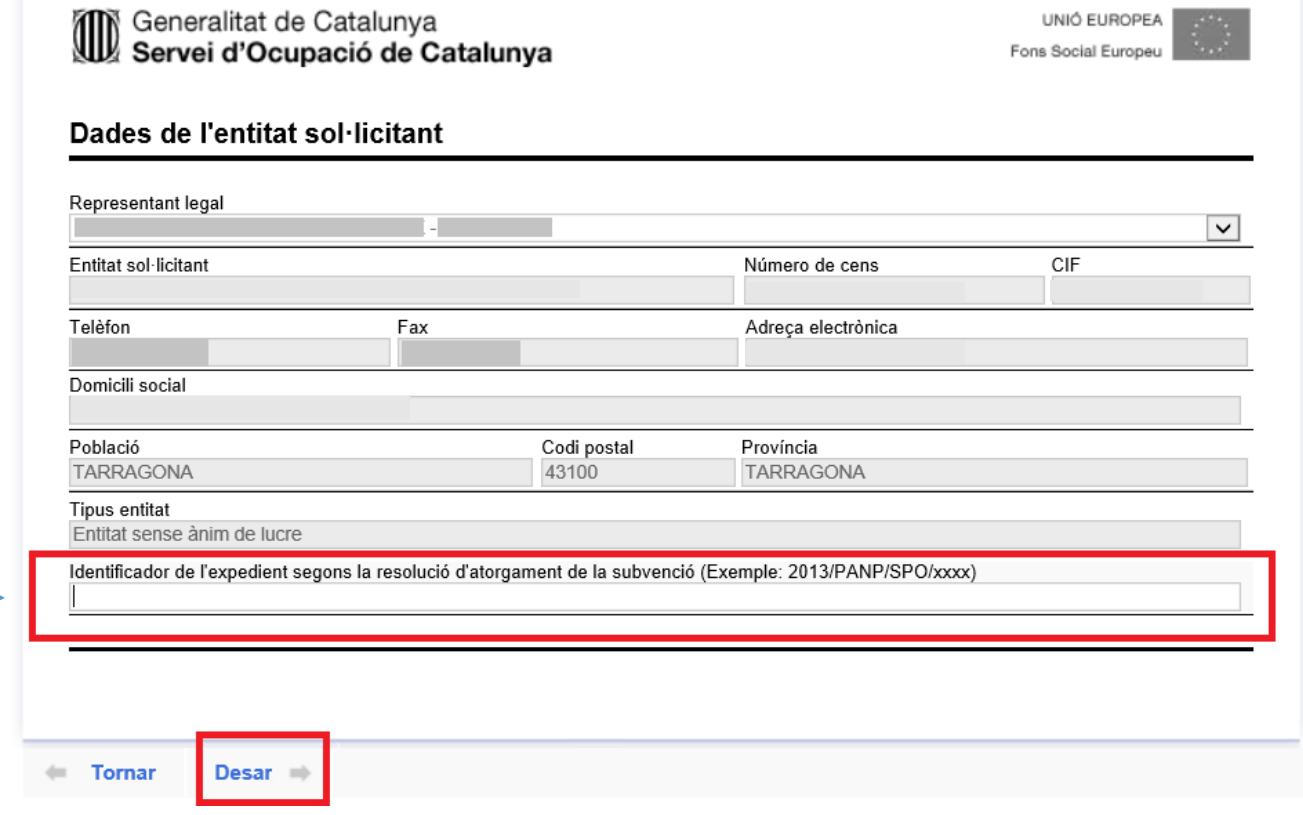

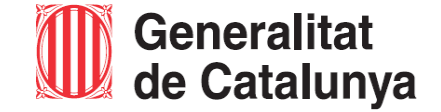

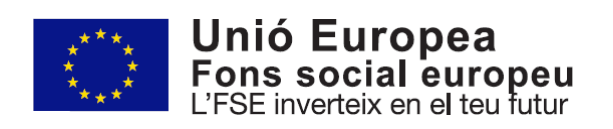

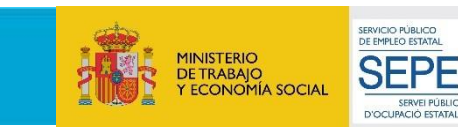

# 1. Dades de l'entitat sol·licitant:

 $\sim$ 

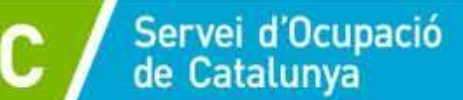

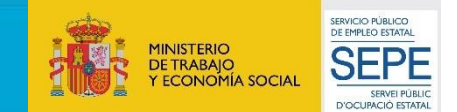

# 2. Accions sol·licitades i Dades econòmiques

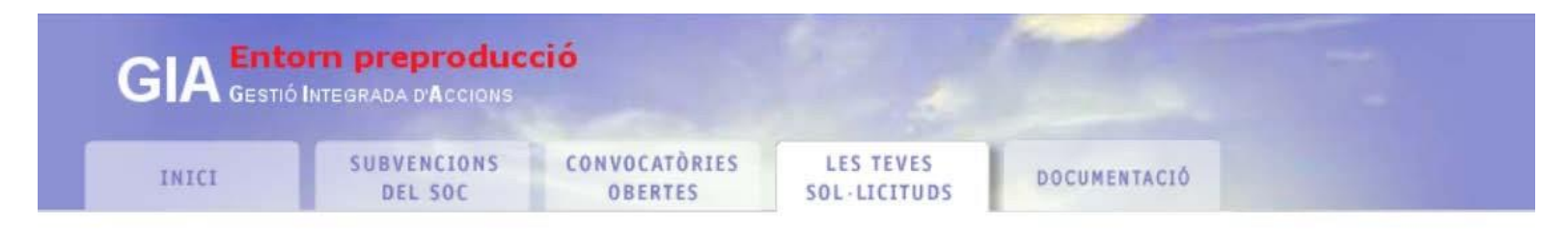

### **Accions sol·licitades**

Servei d'Ocupació<br>de Catalunya

No hi ha accions introduïdes en aquest moment. Utilitzeu el botó "Nova acció".

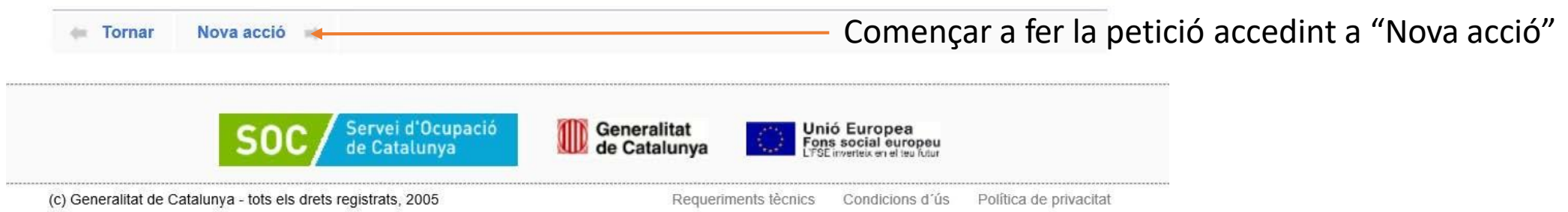

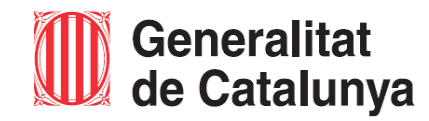

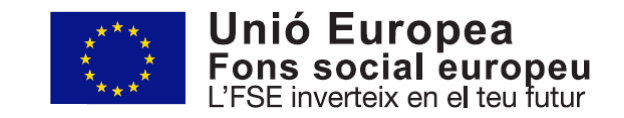

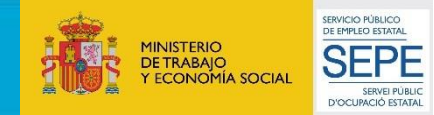

**Nova acció:** S'accedirà al detall de l'acció sol·licitada on s'haurà d'informar les dades que fan referència a la formació **en aquest ordre**:

a) **Especialitat** (escollir el mòdul o Certificat de Professionalitat a realitzar).

Servei d'Ocupació<br>de Catalunya

- b) Informar de la **data d'inici** i **data de finalització**.
- c) Informar del nom del **responsable del curs**
- d) Informar de l**'adreça on es durà a terme l'acció**.
- e) **Definir temari:** Accedint a *Definir el temari* es definirà el detall del temari que l'alumne realitzarà.
- f) El **cost associat** es carregarà automàticament una vegada informada la resta de dades.
- g) Número de **Beneficiaris**: S'ha d'especificar el número d'alumnes que realitzarà l'acció formativa.
- h) Informar de **l'espai formatiu contractant** (només en cas d'accions formatives transversals)
- i) Una vegada informat tots els apartats: **Desar**

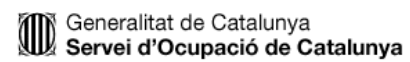

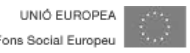

Referència d'acció : 18/TRFO-AFT/417/0158867/001

#### Detall d'acció sol·licitada

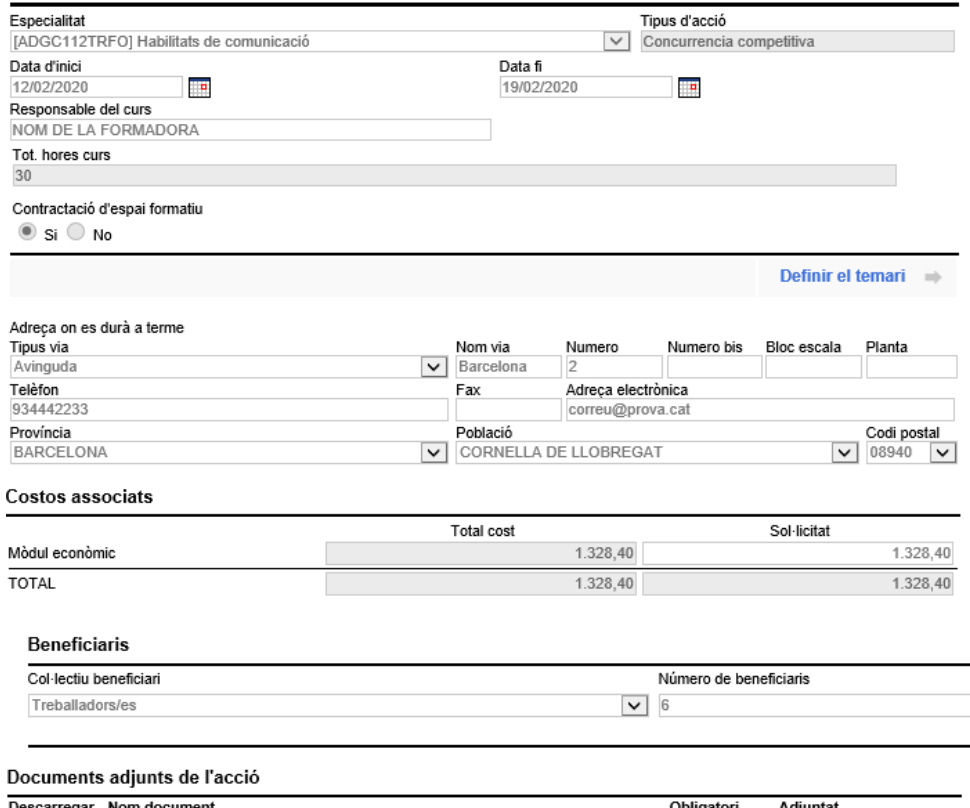

Desar > Informar espai formatiu contractat = - Cancel·lar

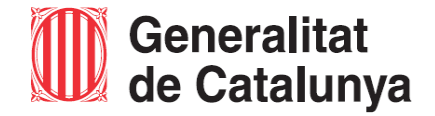

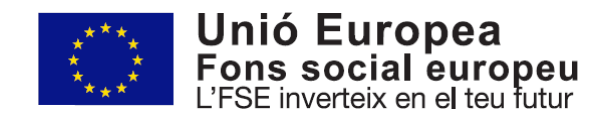

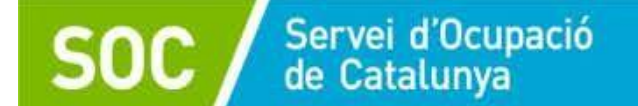

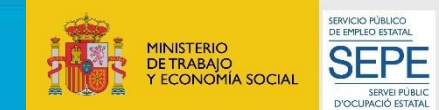

## **e) DEFINIR TEMARI:**

Quan s'accedeix a *definir temari*, s'haurà de marcar el mòdul o mòduls a impartir i desar. En cas de realitzar Certificats de Professionalitat, s'haurà de seleccionar totes les unitats formatives que conformen el mòdul per poder desar i continuar.

**ACCIÓ FORMATIVA DE CERT. DE PROFESSIONALITAT**

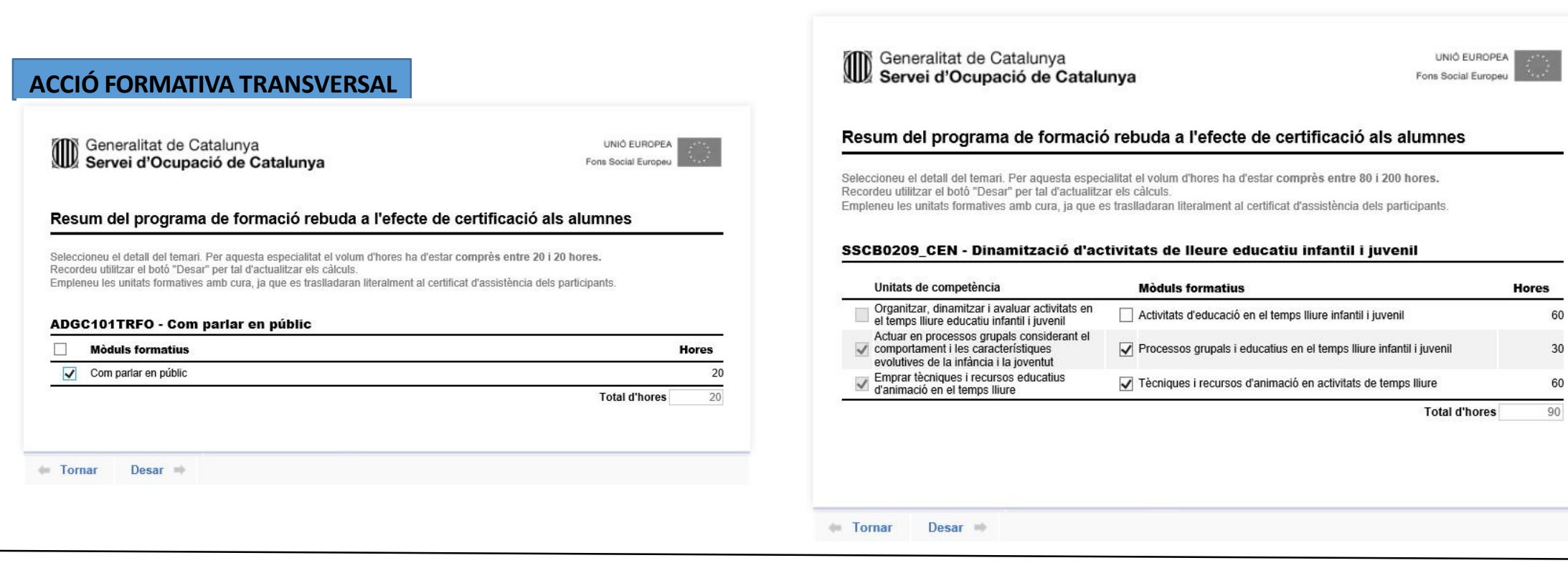

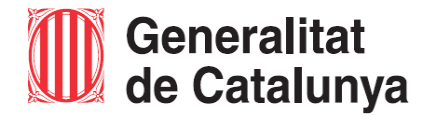

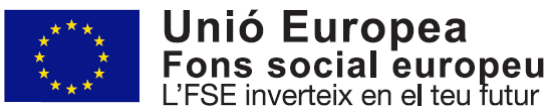

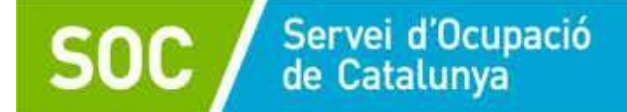

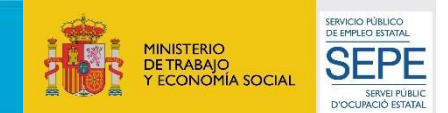

## **<sup>h</sup> ) INFORMAR DE L'ESPAI FORMATIU CONTRACTAT**

En l'apartat *informar de l'espai formatiu contractat* s'ha de cercar l'entitat segons els criteris.

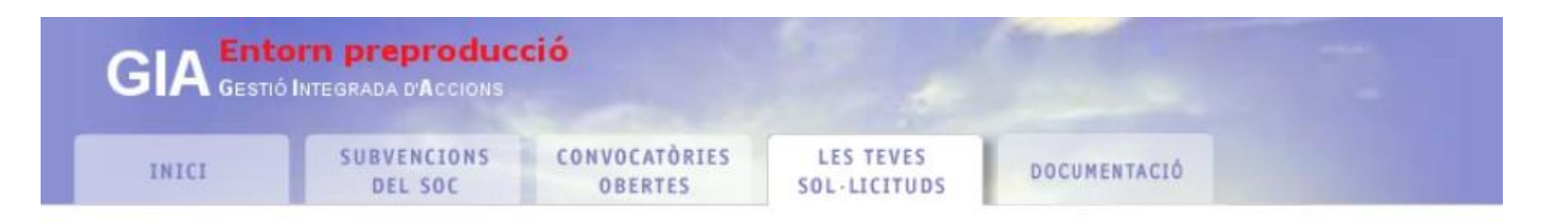

### Entitat subcontractació d'espais formatius

Per a cercar l'entitat, podeu fer servir els criteris: Raó social, CIF o número de cens. Per informar una nova entitat, utilitzeu l'enllaç 'Afegir entitat'.

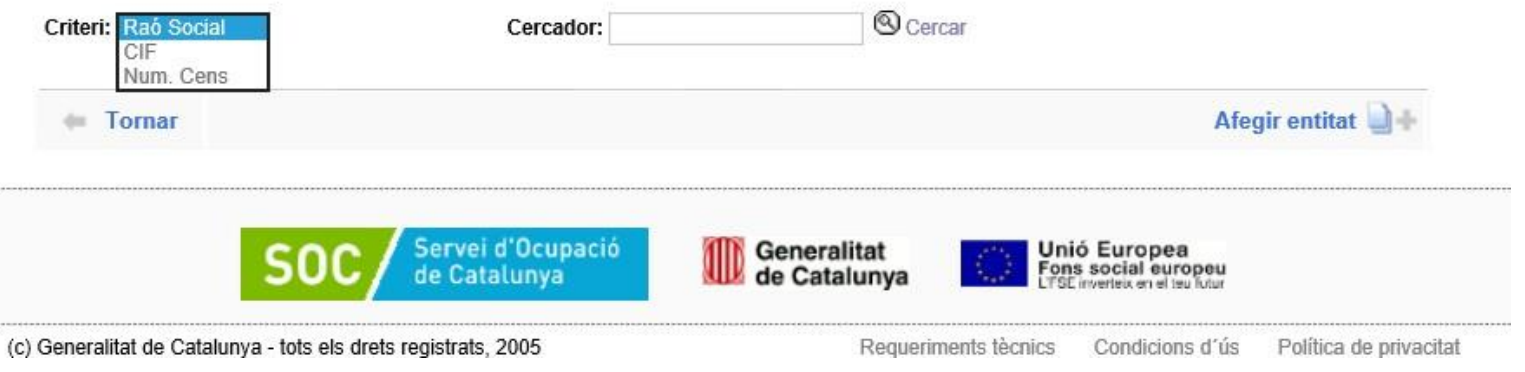

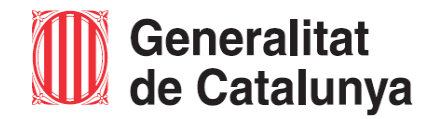

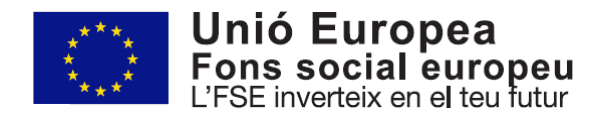

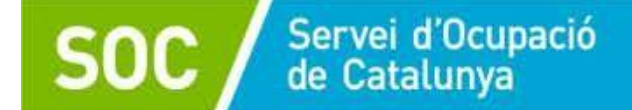

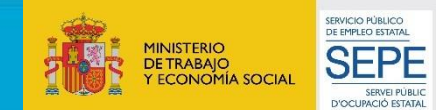

En cas de formació

## **<sup>h</sup> ) INFORMAR DE L'ESPAI FORMATIU CONTRACTAT**

## Entitat subcontractació d'espais formatius

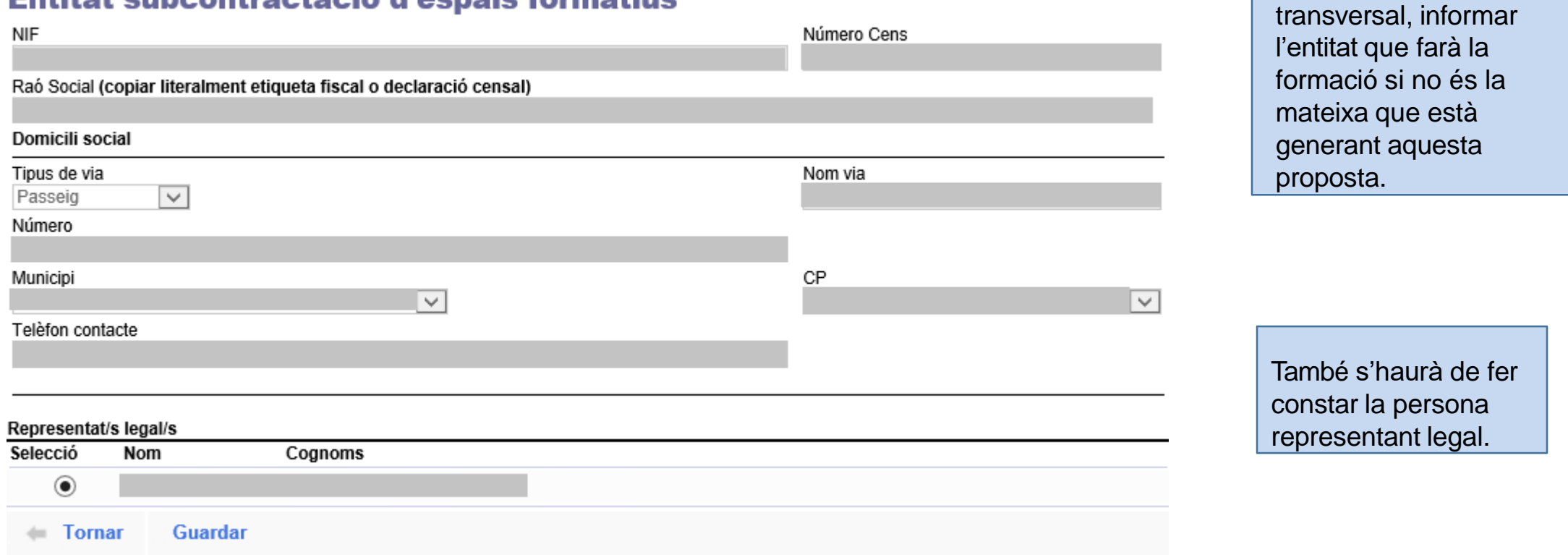

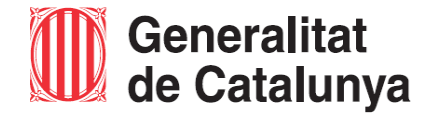

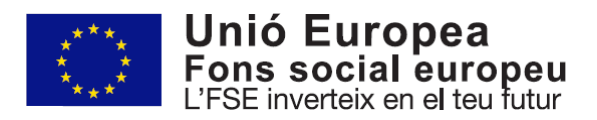

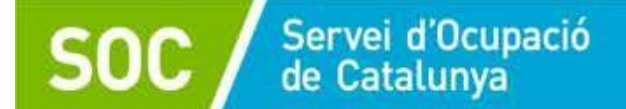

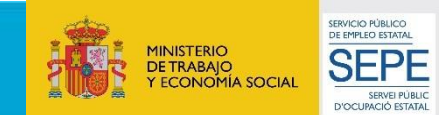

## **ACCIONS SOL·LICITADES**

Una vegada s'hagin desat les dades anteriors, l'aplicació ens retornarà a la pantalla d'*Accions sol·licitades*.

Es podrà generar una *nova acció*, si escau.

Quan estiguin informades totes les accions, s'haurà de d'accedir al botó *Tornar.*

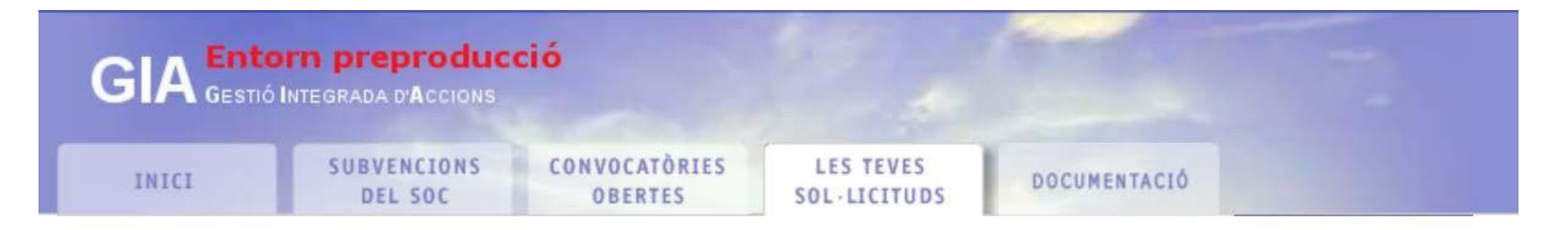

## **Accions sol·licitades**

La següent llista mostra les accions compreses en la present sol·licitud. Utilitzeu el botó "Nova acció" per tal d'afegir i polseu sobre l'acció per editar-la.

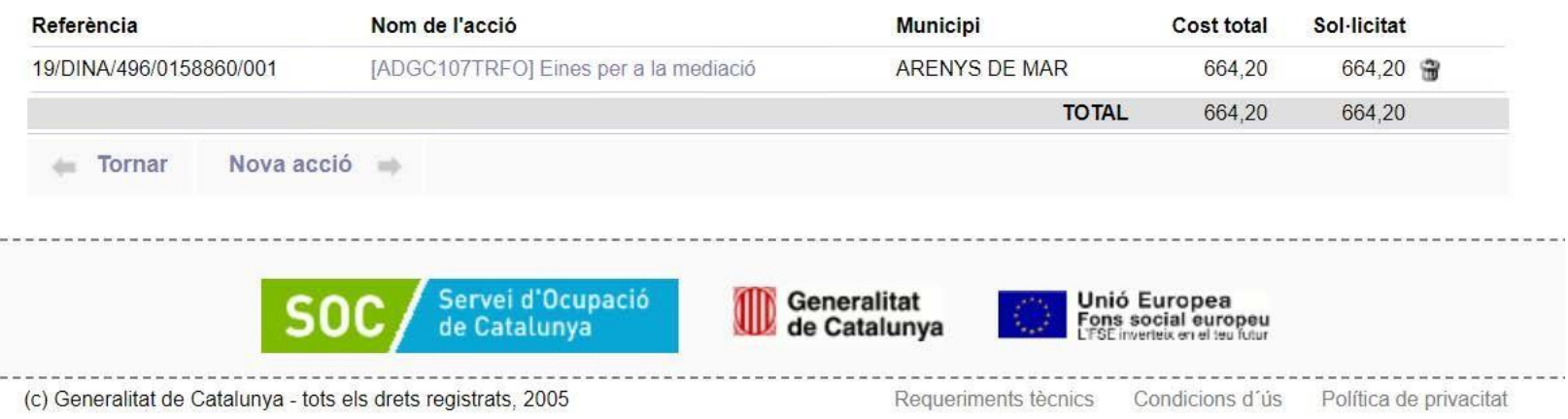

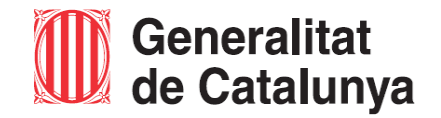

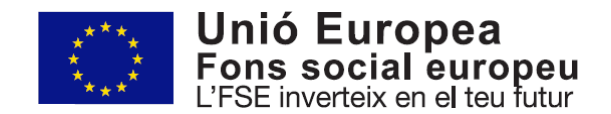

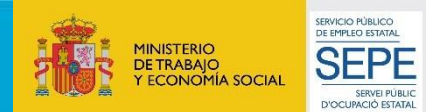

L'últim pas, per enviar la sol·licitud d'aprovació de les accions formatives, serà accedir a:

*Tancar i presentar al SOC.*

**GIA** Entorn preproducció **SUBVENCIONS** CONVOCATÒRIES **LES TEVES** INICI DOCUMENTACIÓ DEL SOC **OBERTES SOL·LICITUDS** 

#### Sol·licitud electrònica de subvenció

Codi sol·licitud: 19/DINA/496/0158860

Benvinguts a la sol·licitud electrònica de subvenció als programes del SOC. La present pantalla us permet la complimentació i enviament electrònic de la documentació necessària per la tramitació. Cal que ompliu els formularis web i la documentació PDF associada

Per obtenir informació detallada sobre la convocatòria que heu seleccionat utilitzeu els següents enllaços.

(?) Detall de la convocatòria

(?) Instruccions de presentació

#### Formularis de sol·licitud

Ompliu els següents formularis, si escau, amb les dades resum de la sol·licitud:

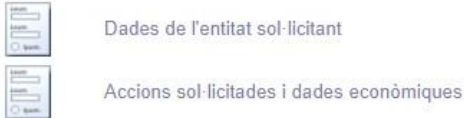

#### Documentació adjunta

La següent llista recull la documentació necessària per tramitar la sol·licitud. Descarregueu-la mitjancant el botó correspontent de la columna "descarregar" i un cop omplert utilitzeu el botó vermell que porta el propi document. Recordeu que per un correcte funcionament cal disposar de lector de documents PDF Adobe Acrobat Reader 7.0. Descarregar Nom document Obligatori Adjuntat

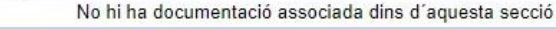

Tancar i presentar al SOC =

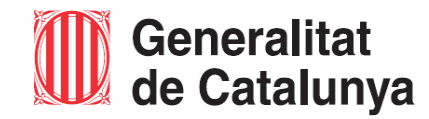

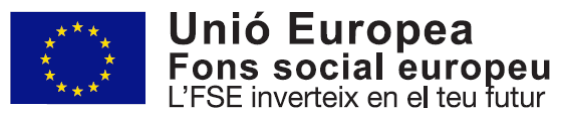

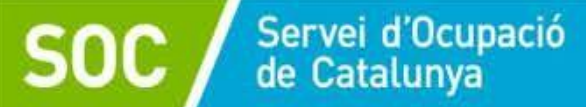

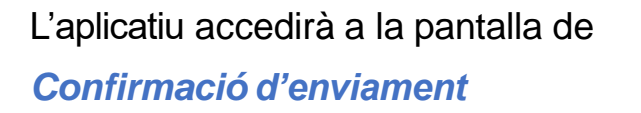

S'haurà de marcar després d'haver llegit les instruccions al botó:

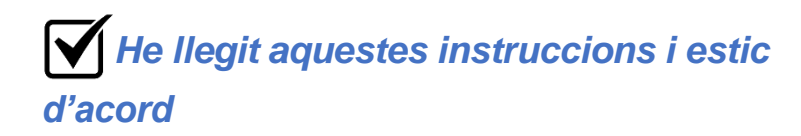

i finalment, "Presentar al SOC."

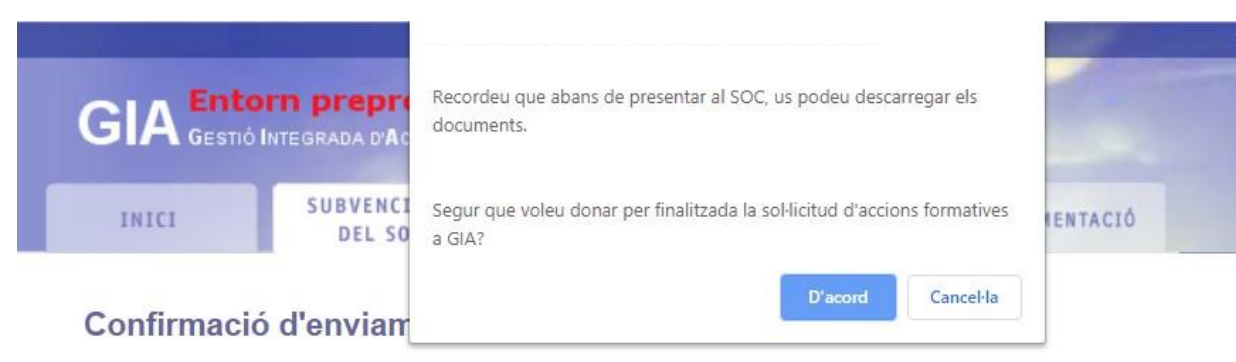

Esteu a punt d'enviar la sol·licitud d'accions formatives a través de GIA. A partir d'aquest moment ja no podreu modificar cap dada.

Recordeu que, per aquesta convocatòria el màxim de sol·licituds que podeu presentar són 20.

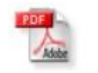

Descarregueu el fitxer resum de les accions sol·licitades, Document de tancament, que conté dades que haureu d'incorporar al formulari de sol·licitud de subvenció electrònic.

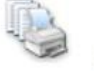

La tramitació de les accions formatives a través de GIA no exclou la presentació telemàtica del formulari de sol·licitud de subvenció en els llocs i pels mitjans que estableixi la convocatòria, seguint les indicacions que estaran disponibles a l'espai Tràmits de la Seu electrònica de la Generalitat de Catalunya.

 $\blacksquare$  He llegit aquestes instruccions i estic d'acord.

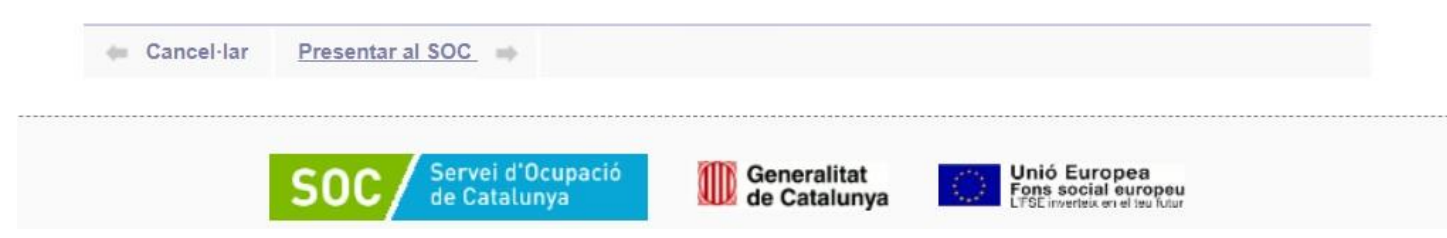

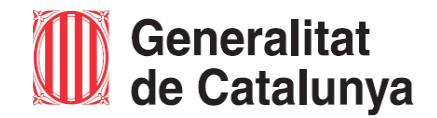

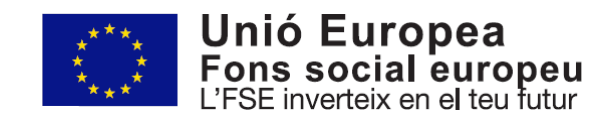

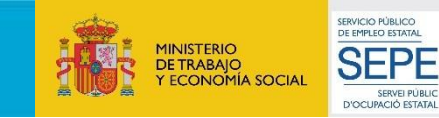

Û Pàgina principal

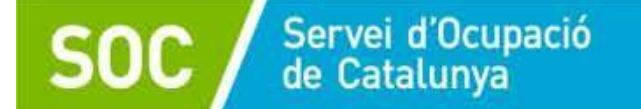

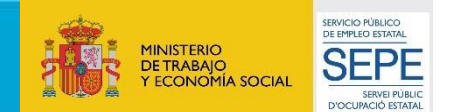

Apareixerà la confirmació d'enviament i un document de tancament que s'haurà de descarregar i, a continuació donar al botó *Finalitzar*.

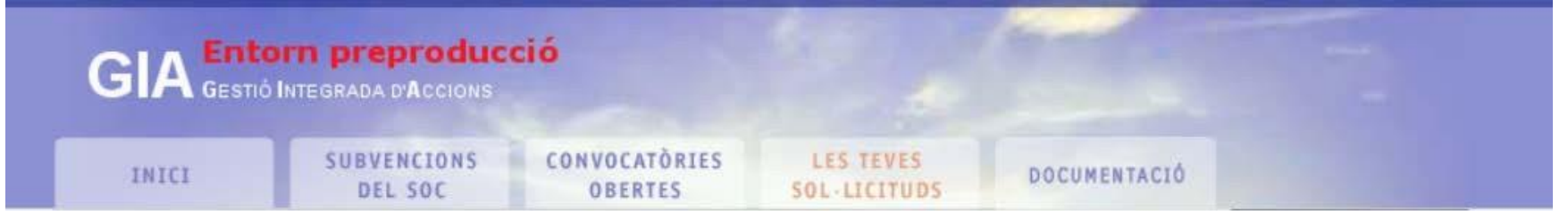

## Confirmació d'enviament

La sol·licitud s'ha enviat correctament.

Recordeu descarregar el document de tancament de sol·licitud: 20 Document de tancament Aquest document estarà disponible a partir d'ara amb els altres documents de la sol·licitud.

Finalitzar =

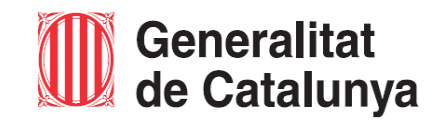

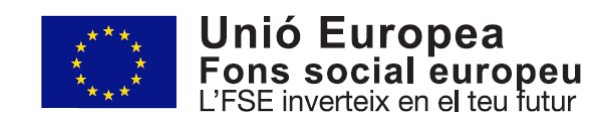

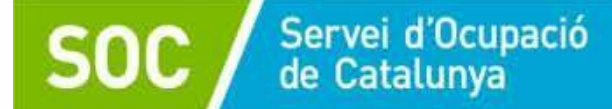

El GIA generarà el document de proposta de l'acció de formació, el quals serà presentat telemàticament al SOC:

- Per EACAT (en cas d'entitats locals)
- Per **Tràmits Gencat** (en cas d'entitats sense ànim de lucre)

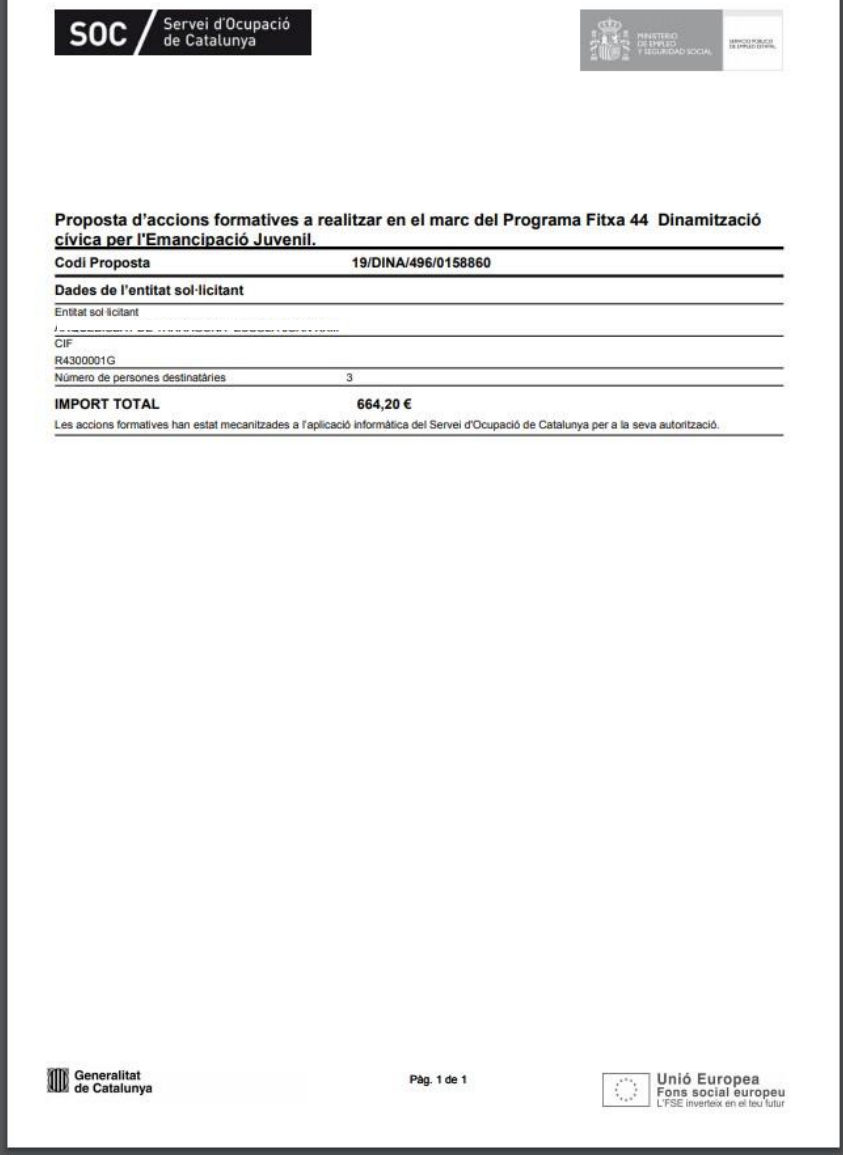

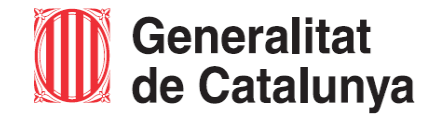

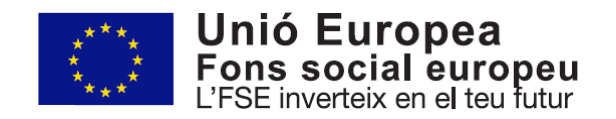

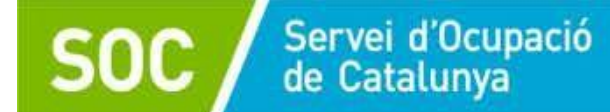

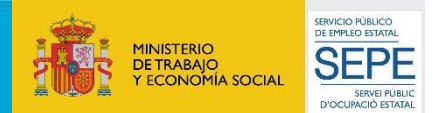

## **Documentació que s'ha de lliurar al SOC en relació amb l'acció de formació:**

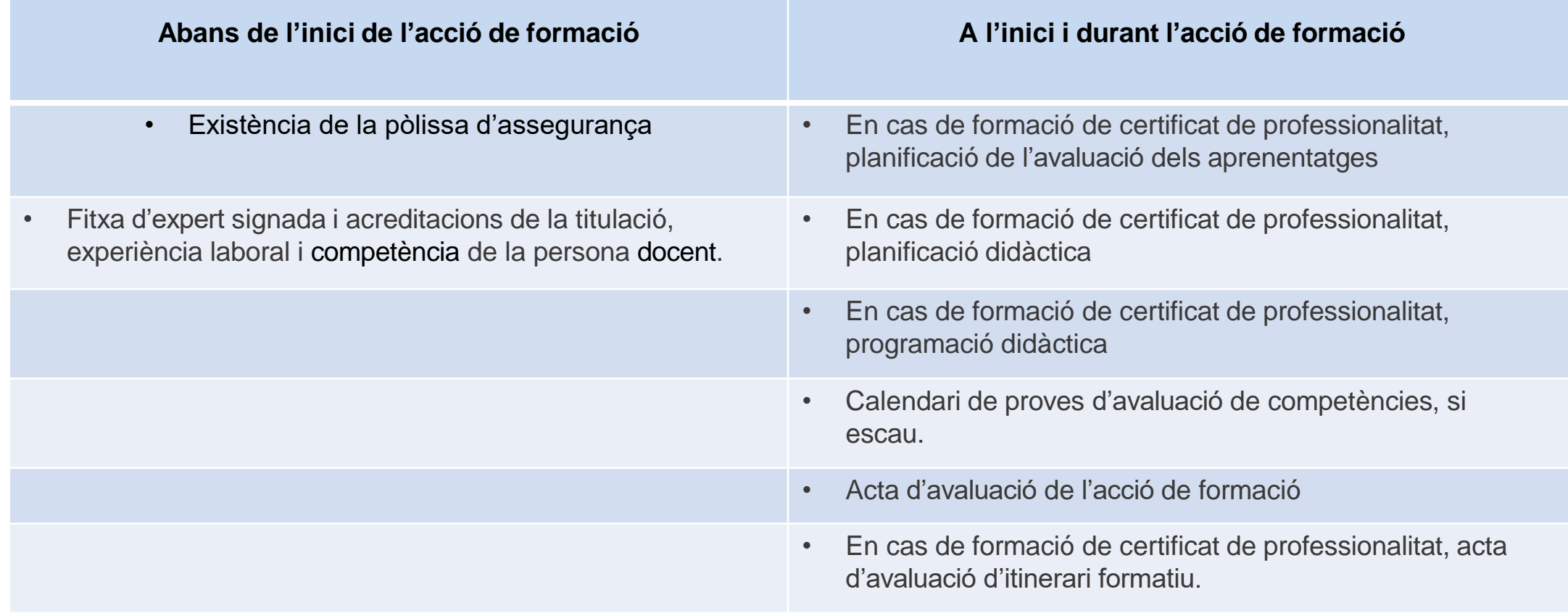

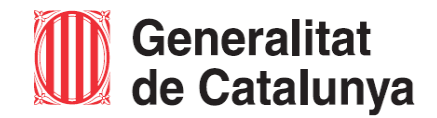

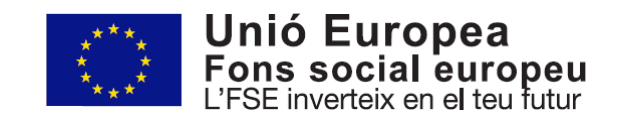